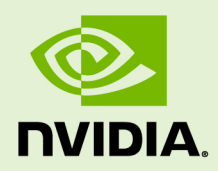

# VIRTUAL GPU LICENSE SERVER VERSION 2018.10

RN-07763-001 \_v2018.10 Revision 05 | December 2019

**Release Notes**

### **TABLE OF CONTENTS**

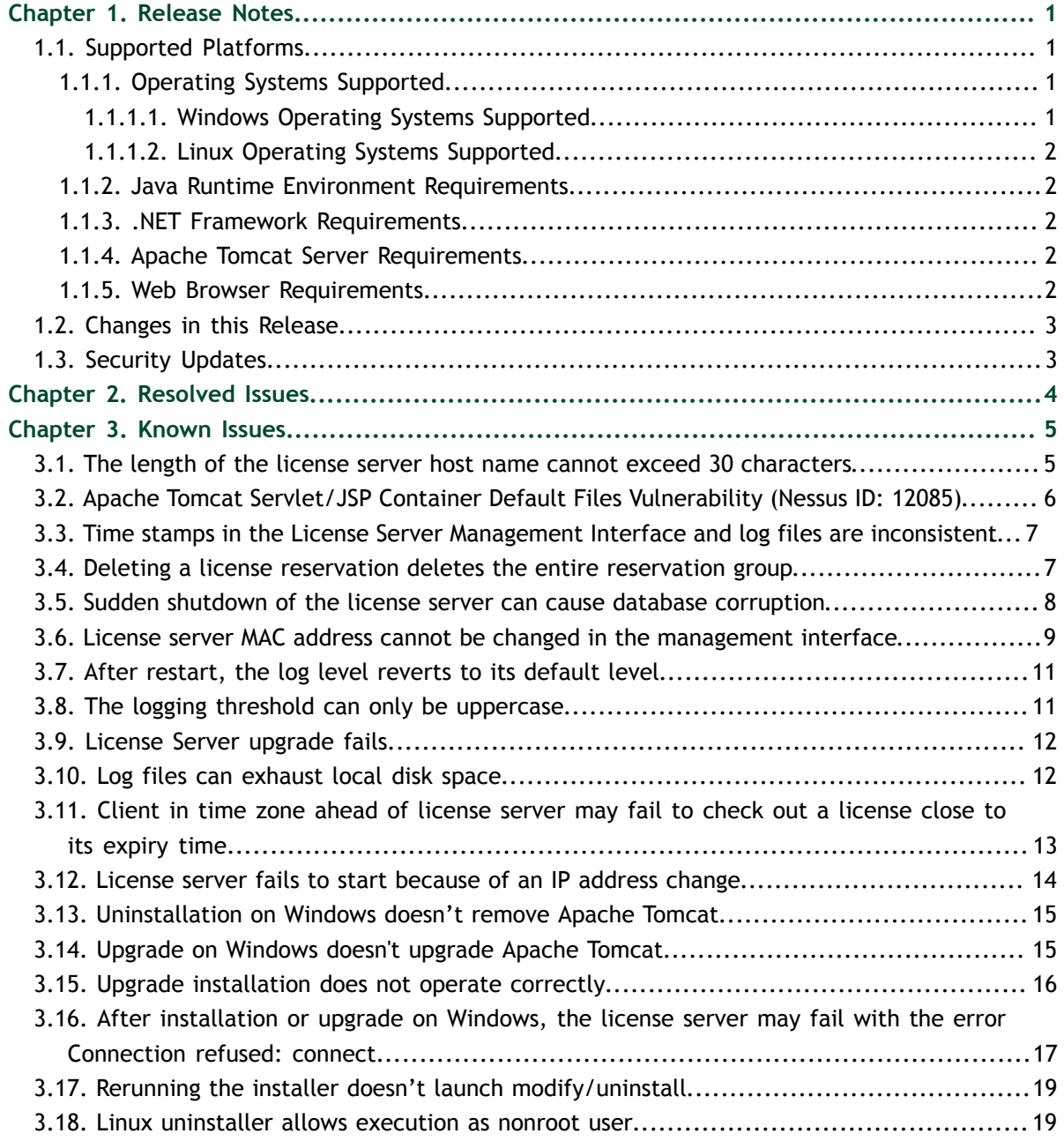

# <span id="page-2-0"></span>Chapter 1. RELEASE NOTES

These *Release Notes* summarize current status, information on supported platforms, and known issues with NVIDIA vGPU software License Server, version 2018.10.

If either of the following conditions is met, you must uninstall any previous version of NVIDIA vGPU software License Server before installing this release:

- You are using a Windows platform. For details, see [Upgrade on Windows doesn't](#page-16-1) [upgrade Apache Tomcat](#page-16-1).
- The version of your current license server software is 2015.12 or earlier. For details, see [Upgrade installation does not operate correctly.](#page-17-0)

Installed NVIDIA vGPU software licenses are **not** retained across an uninstallation followed by reinstallation. You must reinstall your licenses after reinstalling the license server software.

All releases of the License Server are compatible with **all** releases of NVIDIA vGPU software.

## <span id="page-2-1"></span>1.1. Supported Platforms

### <span id="page-2-2"></span>1.1.1. Operating Systems Supported

This release of NVIDIA vGPU software License Server has been tested on several releases of the Windows and Linux operating systems.

Support for installation in console mode on Windows and Linux was introduced in license server release 2018.06. It is **not** supported in earlier license server releases. The license server installer for earlier releases must be run in a graphical desktop environment. Installation in silent mode is **not** supported in any release.

### <span id="page-2-3"></span>1.1.1.1. Windows Operating Systems Supported

**‣** Windows 10 64-bit

- **‣** Windows Server 2016
- **‣** Windows Server 2012 R2

On Windows, the license server supports **only** the English locale.

#### <span id="page-3-0"></span>1.1.1.2. Linux Operating Systems Supported

- **‣** Red Hat Enterprise Linux 7.3 64-bit
- **‣** CentOS 7.3 64-bit
- **‣** Ubuntu 16.04 64-bit

### <span id="page-3-1"></span>1.1.2. Java Runtime Environment Requirements

NVIDIA vGPU software License Server requires one of the following Java Runtime Environment (JRE) versions:

- **‣** Oracle Java SE JRE version 1.8 **only**
- **‣** OpenJDK JRE version 1.8 **only**

For information about the licenses under which these JRE releases are provided, see [Oracle Java SE Licensing FAQ](https://www.oracle.com/technetwork/java/javase/overview/oracle-jdk-faqs.html).

JRE should be installed before the License Server installer package is run, as described in the *[Virtual GPU License Server User Guide](http://docs.nvidia.com/grid/ls/2018.10/pdf/grid-license-server-user-guide.pdf)*.

On Windows 32-bit and 64-bit platforms, NVIDIA vGPU software License Server requires a 32-bit JRE.

### <span id="page-3-2"></span>1.1.3. .NET Framework Requirements

On Windows platforms, NVIDIA vGPU software License Server requires .NET Framework 4.5 or later.

### <span id="page-3-3"></span>1.1.4. Apache Tomcat Server Requirements

The License Server's management interface requires Apache Tomcat version 7x or 8x. An Apache Tomcat package is included with the License Server installer package for Windows. For Linux, Tomcat should be installed before running the License Server installer package, as described in *[Virtual GPU License Server User Guide](http://docs.nvidia.com/grid/ls/2018.10/pdf/grid-license-server-user-guide.pdf)*.

### <span id="page-3-4"></span>1.1.5. Web Browser Requirements

The license server's web browser–based management interface supports the following browsers:

- **‣** Mozilla Firefox versions 17 and later
- **‣** Google Chrome versions 27 and later
- **‣** Microsoft Internet Explorer version 9 and later

## <span id="page-4-0"></span>1.2. Changes in this Release

- **‣** New utility nvidialsadmin for administering the license server from the command line
- **‣** User and password authorization for logging in to the license server management interface
- **‣** Support for connections to the license server over the HTTPS protocol
- **‣** Miscellaneous bug fixes
- **‣** Support for the OpenJDK Java Runtime Environment

# <span id="page-4-1"></span>1.3. Security Updates

Inclusion of an updated Apache Tomcat version (8.5.34) with the License Server installer package for Windows

# <span id="page-5-0"></span>Chapter 2. RESOLVED ISSUES

Only resolved issues that have been previously noted as known issues or had a noticeable user impact are listed. The summary and description for each resolved issue indicate the effect of the issue on the NVIDIA vGPU software license server **before the issue was resolved**.

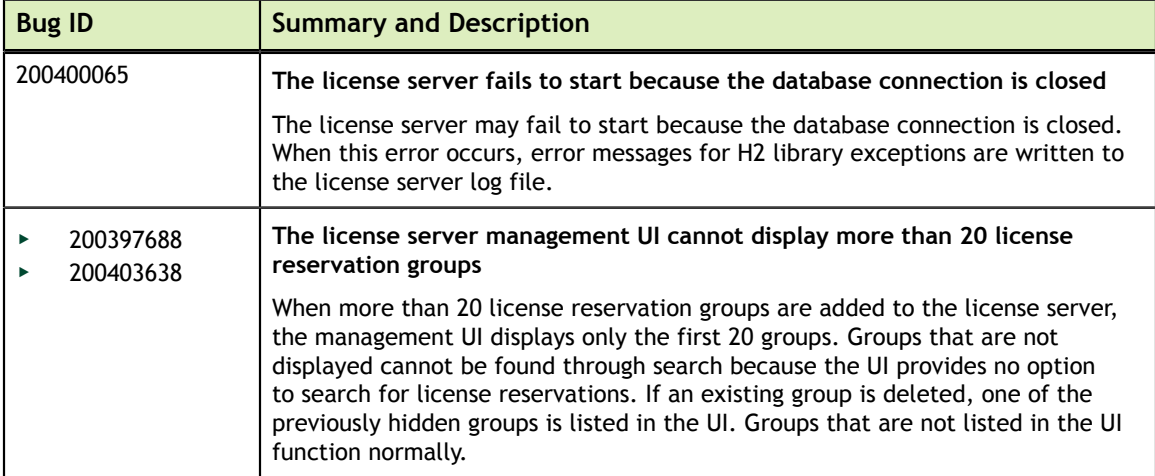

# <span id="page-6-0"></span>Chapter 3. KNOWN ISSUES

### <span id="page-6-1"></span>3.1. The length of the license server host name cannot exceed 30 characters

#### **Description**

The **License server host name** field on the **Settings** page of the license server management interface cannot accept a string more than 30 characters long.

You might configure the license server with an SSL certificate in which the license server is identified through a name that is more than 30 characters long. In this situation, you cannot specify that name in the **License server host name** field when setting the license server protocol to HTTPS.

#### **Workaround**

This workaround requires system administrator privileges.

- 1. Ask the CA from which you obtained your SSL certificate to re-generate the certificate to identify the license server through a name whose length does not exceed 30 characters.
- 2. In the hosts file on the license server host, add an alias that maps the IP address of the license server to the shorter name.
	- **‣** On Windows, the hosts file is %SystemDrive%:\Windows \System32\drivers\etc\hosts.
	- **‣** On Linux, the hosts file is /etc/hosts.

The following example adds the alias that maps the IP address 10.31.20.45 to the name shorter-lic-server.example.com.

10.31.20.45 shorter-lic-server.example.com

 3. When setting the license server protocol to HTTPS, specify the shorter name in the **License server host name** field.

#### **Status**

Resolved in NVIDIA vGPU software license server release 2019.05

#### **Ref. #**

200505006

### <span id="page-7-0"></span>3.2. Apache Tomcat Servlet/JSP Container Default Files Vulnerability (Nessus ID: 12085)

#### **Description**

The License Server requires an Apache Tomcat server. On Windows, Apache Tomcat is included with the License Server installer package. On Linux, Apache Tomcat must be installed separately.

By default, files such as documentation, the default index page, example JSP files, and example servlets are installed on the host where the Apache Tomcat software is installed. These files may help an attacker uncover information about the Apache Tomcat installation or the host where the Apache Tomcat software is installed. Furthermore, the files may themselves contain vulnerabilities that might allow attacks such as cross-site scripting attacks.

#### **Mitigations**

- **‣** Review the files and delete the files that are not needed.
- **‣** Provide a custom error page for common HTTP errors such as error 404 or 500.

#### **See Also**

- **‣** [Securing Tomcat](https://www.owasp.org/index.php/Securing_tomcat) from the Open Web Application Security Project (OWASP)
- **‣** [How do I get a customized error page?](https://wiki.apache.org/tomcat/FAQ/Miscellaneous#Q6) FAQ on the Tomcat wiki

## <span id="page-8-0"></span>3.3. Time stamps in the License Server Management Interface and log files are inconsistent

#### **Description**

The time shown in the **Client Expiry** field on the **Client Details** page is inconsistent with the time stamps in the license server log files.

For example, the log files might show these time stamps:

- **‣** License acquired time is Wed May 30 16:18:23 2018
- **‣** Borrow interval is 1440 mins

From these time stamps, the expected client expiry time is 2018-05-31 16:18:23. However, on the **Client Details** page, the **Client Expiry** field shows 2018-05-31T10:48:59.999Z.

This inconsistency occurs because the time of day in the license management interface is given in Coordinated Universal Time (UTC), not the local time of the license server host.

#### **Status**

Not an NVIDIA bug

#### **Ref. #** 200418046

## <span id="page-8-1"></span>3.4. Deleting a license reservation deletes the entire reservation group

#### **Description**

When the management UI is used to delete a single entry from the **Reservation** page, all entries on the page are deleted because the management UI supports operations only on reservation groups, not individual reservations, specifically:

- **‣** Deleting an existing reservation group. Deleting individual reservations within a reservation group is **not** supported.
- **‣** Adding reservations to a new reservation group. Adding reservations to an existing reservation group is **not** supported.

#### **Workaround**

To add or delete reservations in an existing group:

- 1. Delete the existing group.
- 2. Re-create the group with the set of reservations that you want:
	- **‣** Include the existing reservations that you want to keep and any new reservations that you want to add.
	- Exclude any reservations that you want to remove.

You can re-create the group by using the **Add Reservation** page or by importing reservations from a JSON file. For instructions, see *[Virtual GPU License Server User](http://docs.nvidia.com/grid/ls/2018.10/pdf/grid-license-server-user-guide.pdf) [Guide](http://docs.nvidia.com/grid/ls/2018.10/pdf/grid-license-server-user-guide.pdf)*.

If you are importing reservations from a JSON file, ensure that the name attribute of each array of reservations is set to a non-null value. Although the name attribute is optional, any imported reservation groups for which the name attribute is not set cannot be deleted through the management UI.

#### **Status**

Not a bug

**Ref. #** 200418787

### <span id="page-9-0"></span>3.5. Sudden shutdown of the license server can cause database corruption

#### **Description**

If the license server is shut down suddenly and cannot be shut down cleanly, the trusted storage database may become corrupted. If the database is corrupted, it cannot be read and the flexnetls-nvidia service cannot start.

When the flexnetls-nvidia service cannot start because the database is corrupted, messages similar to the following examples for each platform are written to the license server log file:

**‣** On Windows:

```
org.h2.message.DbException: General error: 
"java.lang.IllegalStateException: File corrupted in chunk ${chunk_number}, 
expected page length ${page_length}, got ${actual_page_length}" [50000-193]
org.h2.message.DbException: General error:
```

```
"java.lang.IllegalStateException: Reading from 
nio:C:/Windows/ServiceProfiles/NetworkService/flexnetls/nvidia/
flexnetls licenses.mv.db failed;
file length ${file length} read length ${read length} at ${index}"
```
**‣** On Linux:

org.h2.message.DbException: General error: "java.lang.IllegalStateException: Reading from nio:/var/opt/flexnetls/nvidia/flexnetls licenses.mv.db failed; file length \${file\_length} read length \${read\_length} at \${index}"

On Windows, event 6008 may be written to the event viewer log indicating that the license server was shut down abruptly and could not be shut down cleanly.

#### **Workaround**

Restore the database from a backup as explained in *[Virtual GPU License Server User](http://docs.nvidia.com/grid/ls/2018.10/pdf/grid-license-server-user-guide.pdf) [Guide](http://docs.nvidia.com/grid/ls/2018.10/pdf/grid-license-server-user-guide.pdf)*.

If the database remains corrupted after it is restored, the backup that you restored it from may also be corrupt. In this situation, delete the trusted storage files, start the flexnetls-nvidia service, and reinstall your licenses. For instructions for performing these tasks, see *[Virtual GPU License Server User Guide](http://docs.nvidia.com/grid/ls/2018.10/pdf/grid-license-server-user-guide.pdf)*.

#### **Status**

Not an NVIDIA bug

#### **Ref. #**

2104881

### <span id="page-10-0"></span>3.6. License server MAC address cannot be changed in the management interface

#### **Description**

The management interface of the license server enables the MAC address of the license server to be changed and the change to be saved. However, when the license server host is restarted, the MAC address reverts to its previous setting.

#### **Workaround**

Change the MAC address by editing the license server settings file, updating the license server settings from the edited file, and restarting the license server.

Before attempting this workaround, ensure that the JAVA\_HOME or JRE\_HOME environment variable is set to the directory where the Java runtime environment is installed on the license server host.

This workaround requires system administrator privileges.

#### **On Windows:**

 1. Open the file *license-server-installation-folder*\server \flexnetls.settings in a plain text editor such as WordPad.

#### *license-server-installation-folder*

The folder in which the license server software is installed. The default license server installation folder is %SystemDrive%:\Program Files (x86)\NVIDIA\License Server.

2. Uncomment the  $#ACTIVE$  HOSTID= line and append the MAC address to the line followed by /Ethernet.

For example:

```
...
ACTIVE_HOSTID=4E7DBF3A250A/Ethernet
...
```
- 3. Save your changes and exit the editor.
- 4. As an Administrator user, open a **Command Prompt** window and change to the *license-server-installation-folder*\server folder.

For example:

```
C:\>cd C:\Program Files (x86)\NVIDIA\License Server\server
C:\Program Files (x86)\NVIDIA\License Server\server>
```
 5. In the **Command Prompt** window, run the command to update the license server settings from the edited file.

```
C:\Program Files (x86)\NVIDIA\License Server\server>flexnetls.bat -update
Updating service FNLS-nvidia
Service FNLS-nvidia successfully stopped
Uninstalling service FNLS-nvidia
Installing service FNLS-nvidia
```
C:\Program Files (x86)\NVIDIA\License Server\server>

6. In the **Command Prompt** window, run the command to restart the license server.

```
C:\Program Files (x86)\NVIDIA\License Server\server>flexnetls.bat -start
Service FNLS-nvidia successfully started
```
C:\Program Files (x86)\NVIDIA\License Server\server>

#### **On Linux:**

- 1. As root, open the file /opt/flexnetls/nvidia/local-configuration.yaml in a plain text editor.
- 2. Uncomment the  $#ACTIVE$  HOSTID= line and append the MAC address to the line followed by /Ethernet.

For example:

```
...
ACTIVE_HOSTID=4E7DBF3A250A/Ethernet
...
```
- 3. Save your changes and exit the editor.
- 4. As root, restart the flexnetls-nvidia service.

# **sudo systemctl restart flexnetls-nvidia.service**

#### **Status**

Open

#### **Ref. #**

200397697

### <span id="page-12-0"></span>3.7. After restart, the log level reverts to its default level

#### **Description**

After the license server is restarted, the log level reverts to its default level of **INFO**, even if a different level has been set.

#### **Workaround**

Set the license server log level to the level that you require as explained in *[Virtual GPU](http://docs.nvidia.com/grid/ls/2018.10/pdf/grid-license-server-user-guide.pdf) [License Server User Guide](http://docs.nvidia.com/grid/ls/2018.10/pdf/grid-license-server-user-guide.pdf)*.

#### **Status**

Open

### <span id="page-12-1"></span>3.8. The logging threshold can only be uppercase

#### **Description**

The logging threshold under **Logging properties** on the **Configuration** page accepts input only in uppercase. When a valid logging threshold value in lowercase is entered, an error message similar to the following message is displayed:

```
The value "error" for "Logging Threshold" is not valid. [Logging Threshold,
 error]
```
#### **Workaround**

Enter logging threshold values in all uppercase.

#### **Status**

Not an NVIDIA bug

#### **Ref. #**

200334630

### <span id="page-13-0"></span>3.9. License Server upgrade fails

#### **Description**

An attempt to upgrade from License Server version 2015.12-0001 to the current version fails with the following error:

```
One or more newer versions of the product are installed. An update is not
 available.
```
#### **Version**

2018.10

#### **Workaround**

- 1. When the error dialog box opens, click **Abort** to abandon the upgrade.
- 2. Cleanly uninstall License Server version 2015.12-0001.
- 3. Install the current version of the License Server software.

#### **Status**

Open

#### **Ref. #**

200301811

### <span id="page-13-1"></span>3.10. Log files can exhaust local disk space

#### **Description**

A long-running license server may fail because the license server log files flexnetls.log and access.log have exhausted the disk space on the server. Although the license server rotates log files by opening a new log file each day, it does not automatically delete old log files.

#### **Workaround**

Delete old log files when they are no longer required. On Linux, you can use a cron job to delete files that are more than a specific number of days old.

#### **Status**

Open

#### **Ref. #**

1932568

### <span id="page-14-0"></span>3.11. Client in time zone ahead of license server may fail to check out a license close to its expiry time

#### **Description**

A client located in a time zone that is ahead of the license server's time zone may fail to check out a license, if the license expiration time has passed in the client's time zone.

#### **Platform**

All

#### **Workaround**

Locate the license server in a time zone proximate to the clients it will serve.

**Status** Open

**Ref. #** 1685774

## <span id="page-15-0"></span>3.12. License server fails to start because of an IP address change

#### **Description**

If the IP address of the license server changes, the license server fails to start. The license server management interface reports a connection error to the FNE server:

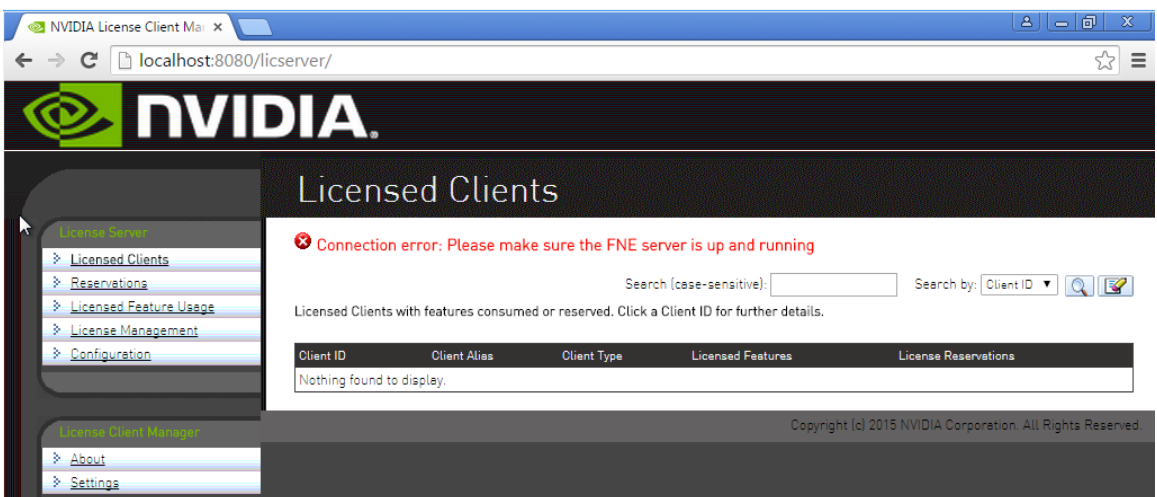

#### The license server logs report this error:

```
2015-09-06 14:47:41,726 FATAL Database may be already in use: 
"Locked by another computer: 10.31.223.39".
Possible solutions: close all other connection(s); use the server mode
 [90020-184]
2015-09-06 14:47:41,726 INFO Sending stop request to FlexNet License Server.
```
#### **Platform**

All

#### **Workaround**

None. Ensure that the license server host is configured with a constant IP address.

#### **Ref. #**

1685681

### <span id="page-16-0"></span>3.13. Uninstallation on Windows doesn't remove Apache Tomcat

#### **Description**

Running the Windows License Server uninstaller fails to remove Apache Tomcat.

#### **Platform**

All Windows variants

#### **Workaround**

Remove Apache Tomcat manually.

- 1. Open **Windows Control Panel**.
- 2. Select **Programs and Features**.
- 3. In the list of programs, select **Apache Tomcat** and click **Uninstall/Change**.

#### **Status**

Open

#### **Ref. #**

1684980

### <span id="page-16-1"></span>3.14. Upgrade on Windows doesn't upgrade Apache Tomcat

#### **Description**

Upgrading the license server software on Windows does not upgrade Apache Tomcat.

#### **Platform**

All Windows variants

#### **Workaround**

Uninstall Apache Tomcat and the license server software manually before upgrading the license server software on Windows.

#### **Status**

Duplicate of 1684980

#### **Ref. #**

200475014

## <span id="page-17-0"></span>3.15. Upgrade installation does not operate correctly

#### **Description**

If the license server is installed on a platform on which license server software version 2015.12 or earlier is installed, the license server installer is incorrectly executed. The upgrade installation is not indicated to the user and, on Windows, the Apache Tomcat installer is erroneously rerun.

#### **Platform**

All

#### **Version**

This issue affects upgrades from version 2015.12 or earlier.

#### **Workaround**

Before installing this release of the license server, uninstall the previous license server software and, on Windows, uninstall the Apache Tomcat software.

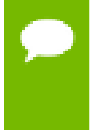

Installed NVIDIA vGPU software licenses are **not** retained across an uninstallation followed by reinstallation. You must reinstall your licenses after reinstalling the license server software.

#### **Status**

Open

**Ref. #** 1713544, 1713532

# <span id="page-18-0"></span>3.16. After installation or upgrade on Windows, the license server may fail with the error

Connection refused: connect

#### **Description**

After the license server is upgraded or installed on Windows, the license server may fail with the error Connection refused: connect.

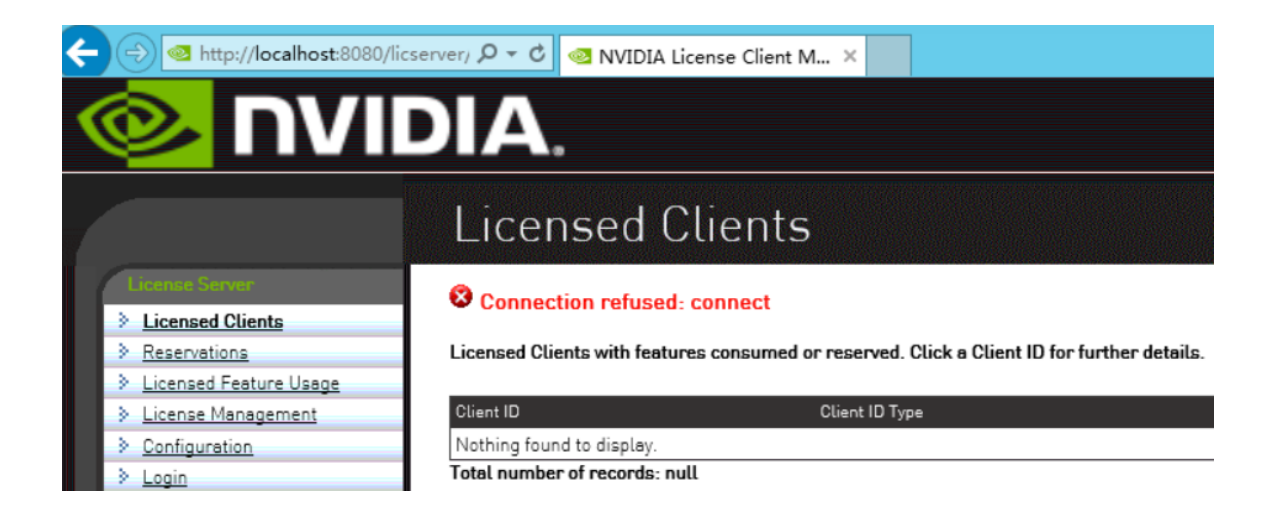

This error occurs if the Windows service **Server** is not running when the license server installer is run. The license server installation script depends on this service. When this error occurs, the license server service **FlexNet License Server – nvidia** does not exist.

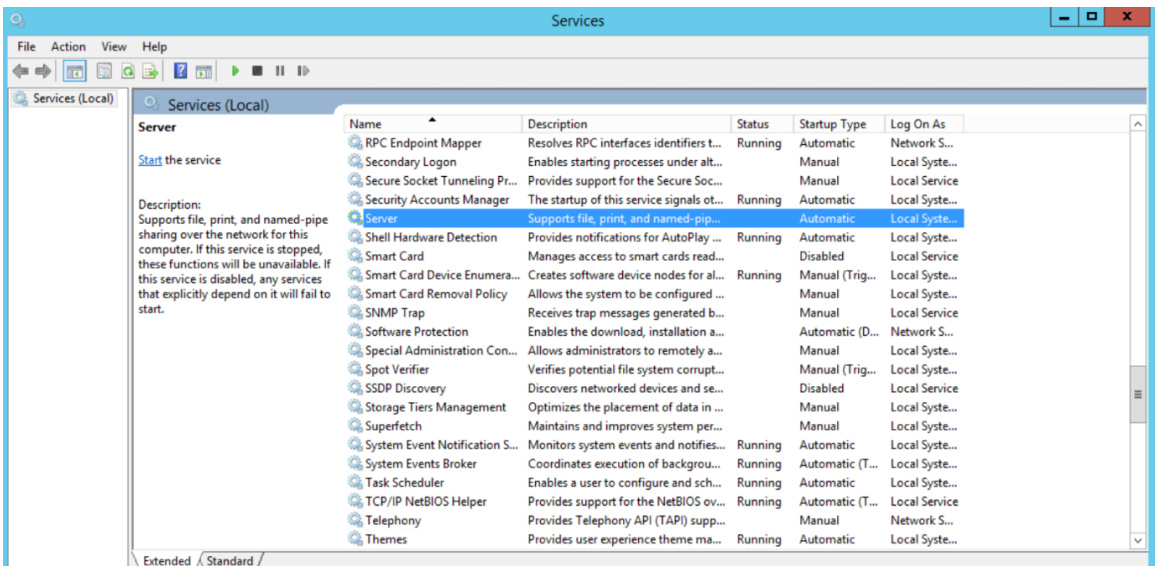

#### **Platform**

Windows

#### **Workaround**

- 1. Uninstall the license server software and the Apache Tomcat software.
- 2. Start the Windows service **Server**.
	- a. Start the **Services** desktop app.
	- b. In the list of **Services**, context click **Server** and choose **Start**.
- 3. Install the license server software.

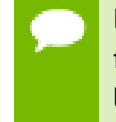

Installed NVIDIA vGPU software licenses are **not** retained across an uninstallation followed by reinstallation. You must reinstall your licenses after reinstalling the license server software.

#### **Status**

Open

#### **Ref. #**

200488813

### <span id="page-20-0"></span>3.17. Rerunning the installer doesn't launch modify/uninstall

#### **Description**

Rerunning the license server installer doesn't provide options to modify or uninstall the license server. Instead, an error is reported that an upgrade is not applicable.

#### **Platform**

All

#### **Workaround**

To uninstall the license server, follow the uninstallation instructions in the *[Virtual GPU](http://docs.nvidia.com/grid/ls/2018.10/pdf/grid-license-server-user-guide.pdf) [License Server User Guide](http://docs.nvidia.com/grid/ls/2018.10/pdf/grid-license-server-user-guide.pdf)*.

**Status**

Open

**Ref. #**

1713546

### <span id="page-20-1"></span>3.18. Linux uninstaller allows execution as nonroot user

#### **Description**

The Linux uninstaller allows execution as a nonroot user. The uninstallation fails, and leaves the license server operational.

#### **Platform**

Linux

#### **Workaround**

1. Change to the license server installation directory.

[~]\$ **cd /opt/flexnetls/nvidia**

2. Run the uninstaller as root.

[~]\$ **sudo ./Change\ License\ Server\ Installation**

#### **Status**

Open

#### **Ref. #**

200162338

#### **Notice**

ALL NVIDIA DESIGN SPECIFICATIONS, REFERENCE BOARDS, FILES, DRAWINGS, DIAGNOSTICS, LISTS, AND OTHER DOCUMENTS (TOGETHER AND SEPARATELY, "MATERIALS") ARE BEING PROVIDED "AS IS." NVIDIA MAKES NO WARRANTIES, EXPRESSED, IMPLIED, STATUTORY, OR OTHERWISE WITH RESPECT TO THE MATERIALS, AND EXPRESSLY DISCLAIMS ALL IMPLIED WARRANTIES OF NONINFRINGEMENT, MERCHANTABILITY, AND FITNESS FOR A PARTICULAR PURPOSE.

Information furnished is believed to be accurate and reliable. However, NVIDIA Corporation assumes no responsibility for the consequences of use of such information or for any infringement of patents or other rights of third parties that may result from its use. No license is granted by implication of otherwise under any patent rights of NVIDIA Corporation. Specifications mentioned in this publication are subject to change without notice. This publication supersedes and replaces all other information previously supplied. NVIDIA Corporation products are not authorized as critical components in life support devices or systems without express written approval of NVIDIA Corporation.

#### **HDMI**

HDMI, the HDMI logo, and High-Definition Multimedia Interface are trademarks or registered trademarks of HDMI Licensing LLC.

#### **OpenCL**

OpenCL is a trademark of Apple Inc. used under license to the Khronos Group Inc.

#### **Trademarks**

NVIDIA, the NVIDIA logo, NVIDIA GRID, vGPU, Pascal, Quadro, and Tesla are trademarks or registered trademarks of NVIDIA Corporation in the U.S. and other countries. Other company and product names may be trademarks of the respective companies with which they are associated.

#### **Third-Party Software**

This NVIDIA product contains third party software that is made available under their respective software licenses.

Apache Tomcat ([https://tomcat.apache.org/download-80.cgi\)](https://tomcat.apache.org/download-80.cgi) is provided under the following terms:

Copyright 2015 NVIDIA Corporation

Licensed under the Apache License, Version 2.0 (the "License"); you may not use this file except in compliance with the License. You may obtain a copy of the License at

#### <http://www.apache.org/licenses/LICENSE-2.0>

Unless required by applicable law or agreed to in writing, software distributed under the License is distributed on an "AS IS" BASIS, WITHOUT WARRANTIES OR CONDITIONS OF ANY KIND, either express or implied. See the License for the specific language governing permissions and limitations under the License.

#### **Copyright**

© 2013-2019 NVIDIA Corporation. All rights reserved.

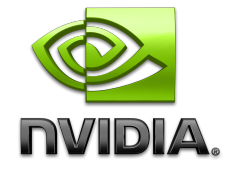

**www.nvidia.com**